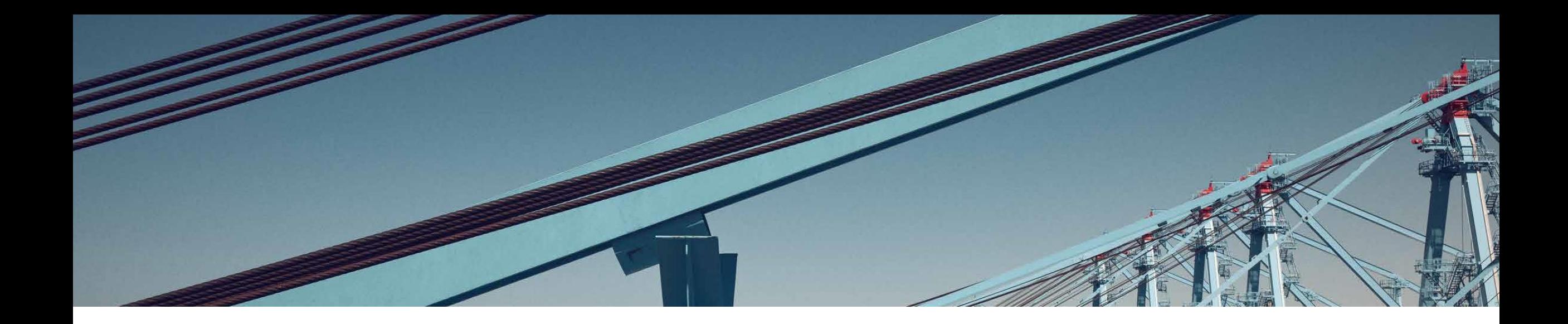

# **EXTRANET**

## Manual de uso del sistema: Servicios Adicionales a la Nave y al Contenedor

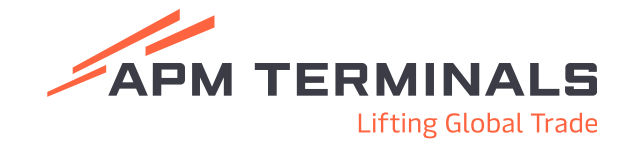

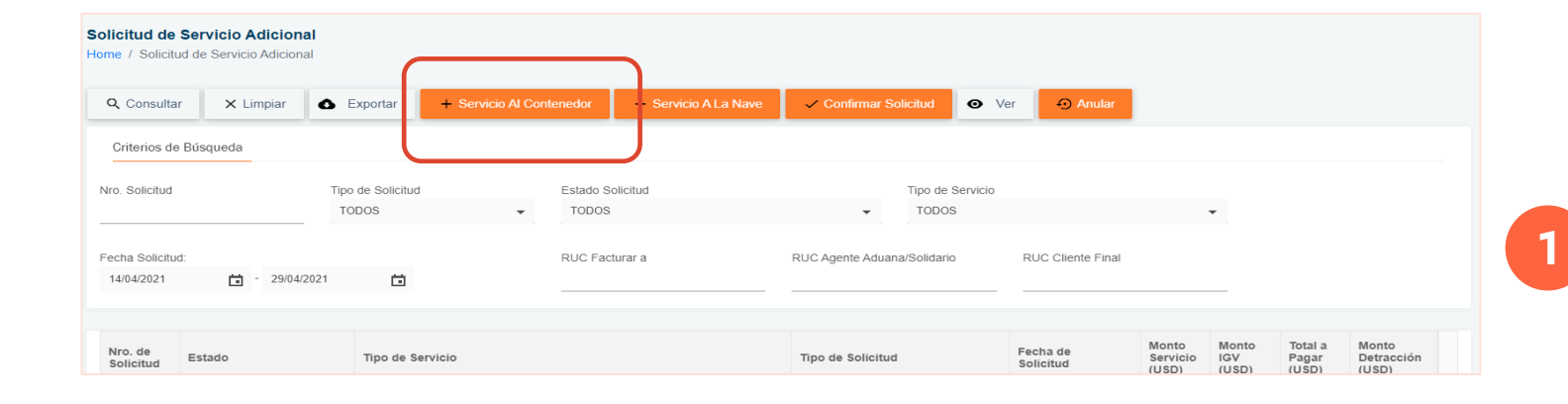

Solicitud de Servicio Adicional al Contenedor

-Ir al menú principal (lado izquierdo) y acceder a "Servicios Adicionales/Solicitud de Servicio Adicional"

-Seleccionar " +Servicio Al Contenedor"

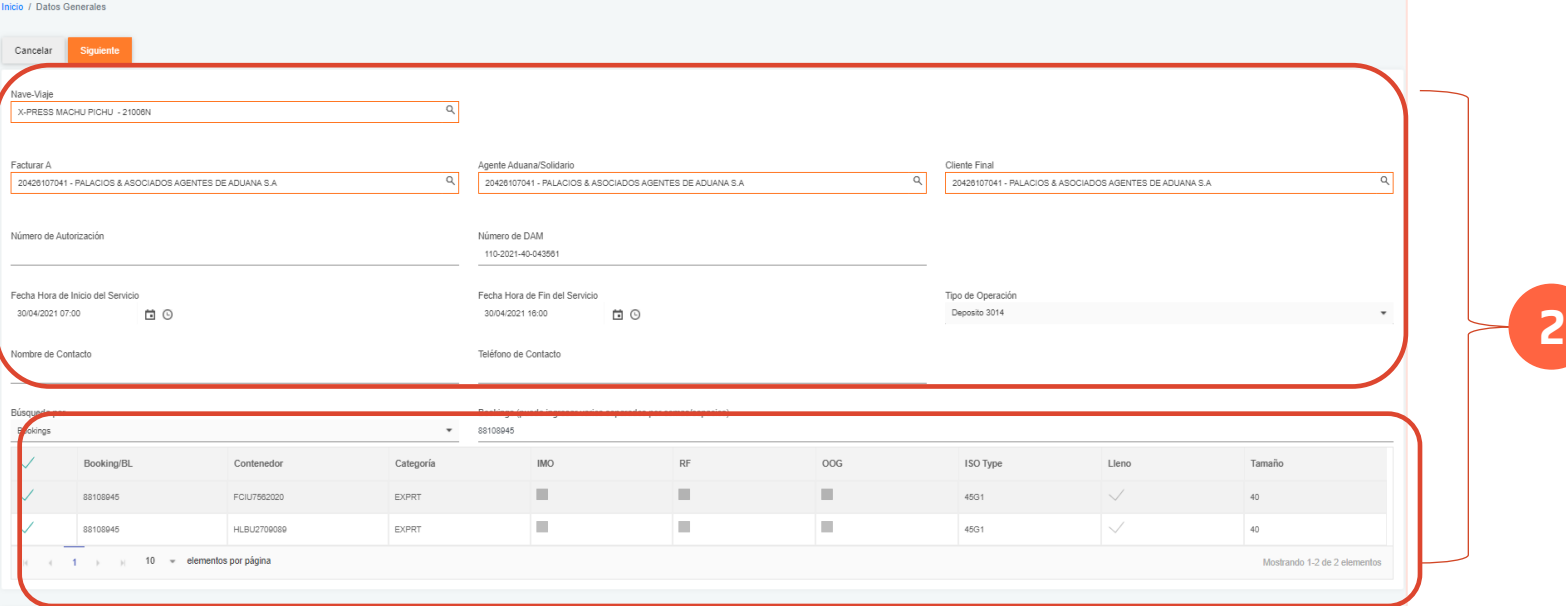

- Colocar los datos solicitados.
- La búsqueda de la carga puede ser por Nro de Contenedor o Nro de BK.
- Seleccionar los contenedores a operar con un check.

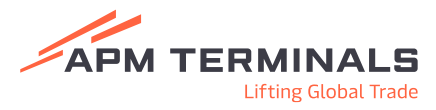

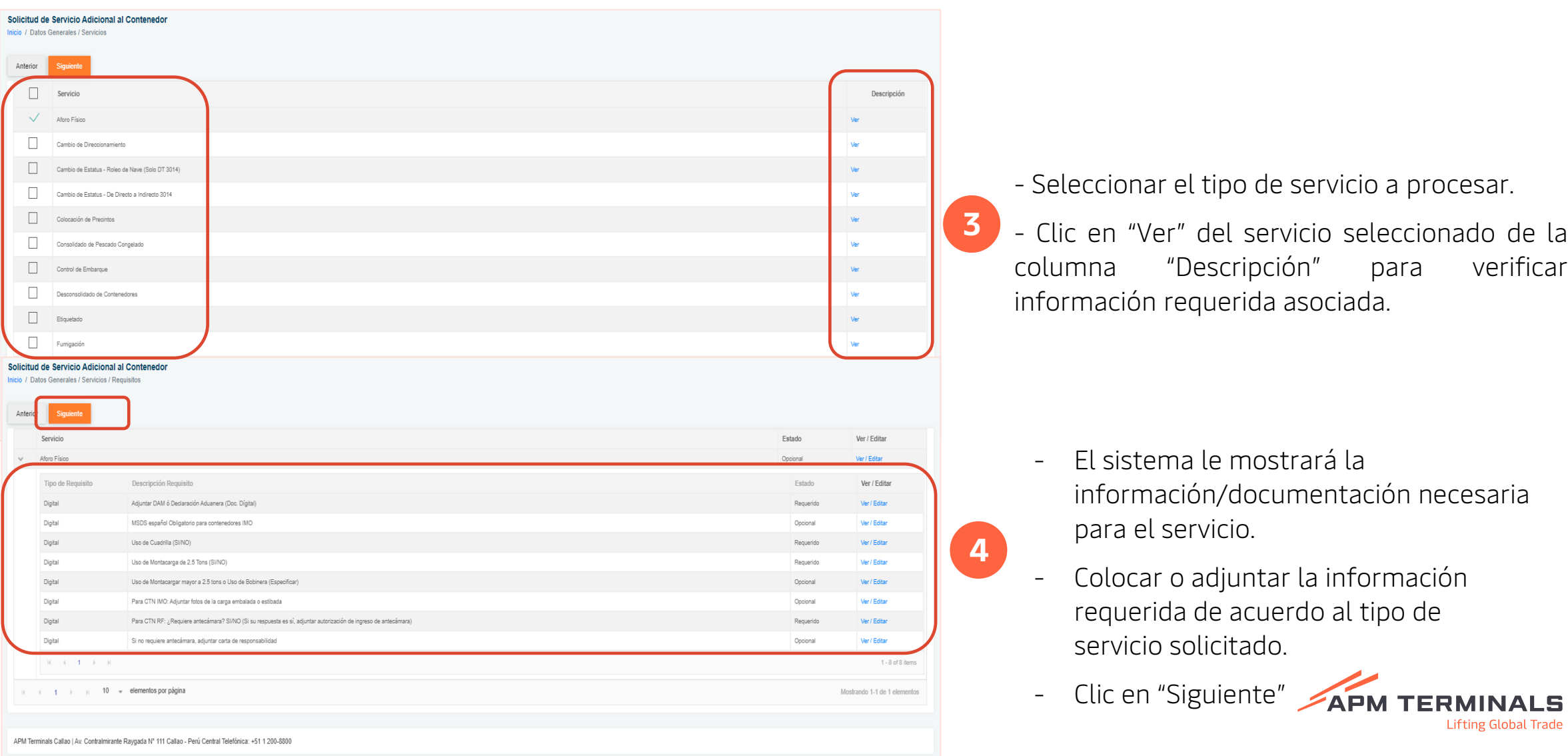

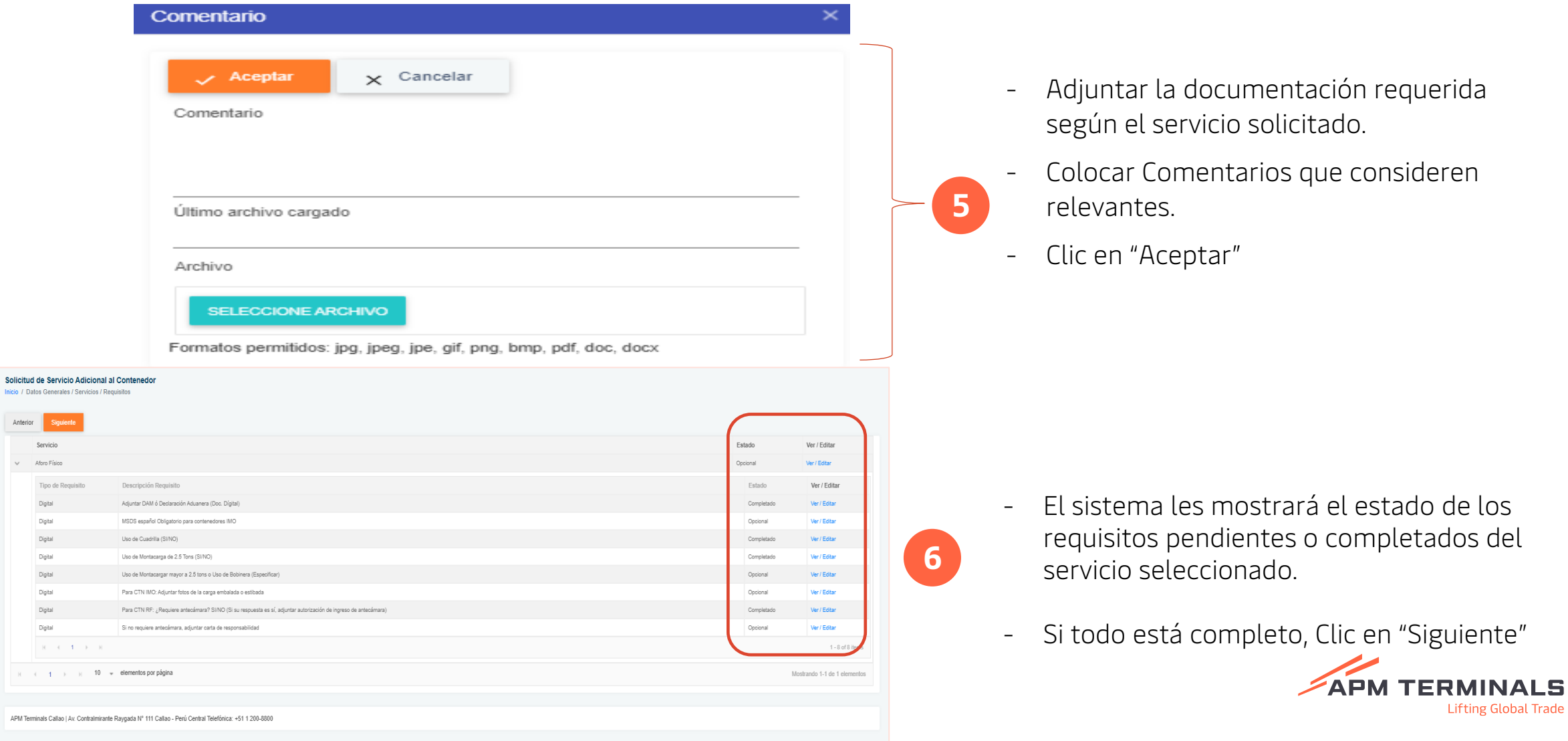

Anterior

 $\mathbb{R}^d$  ,  $\mathbb{R}^d$ 

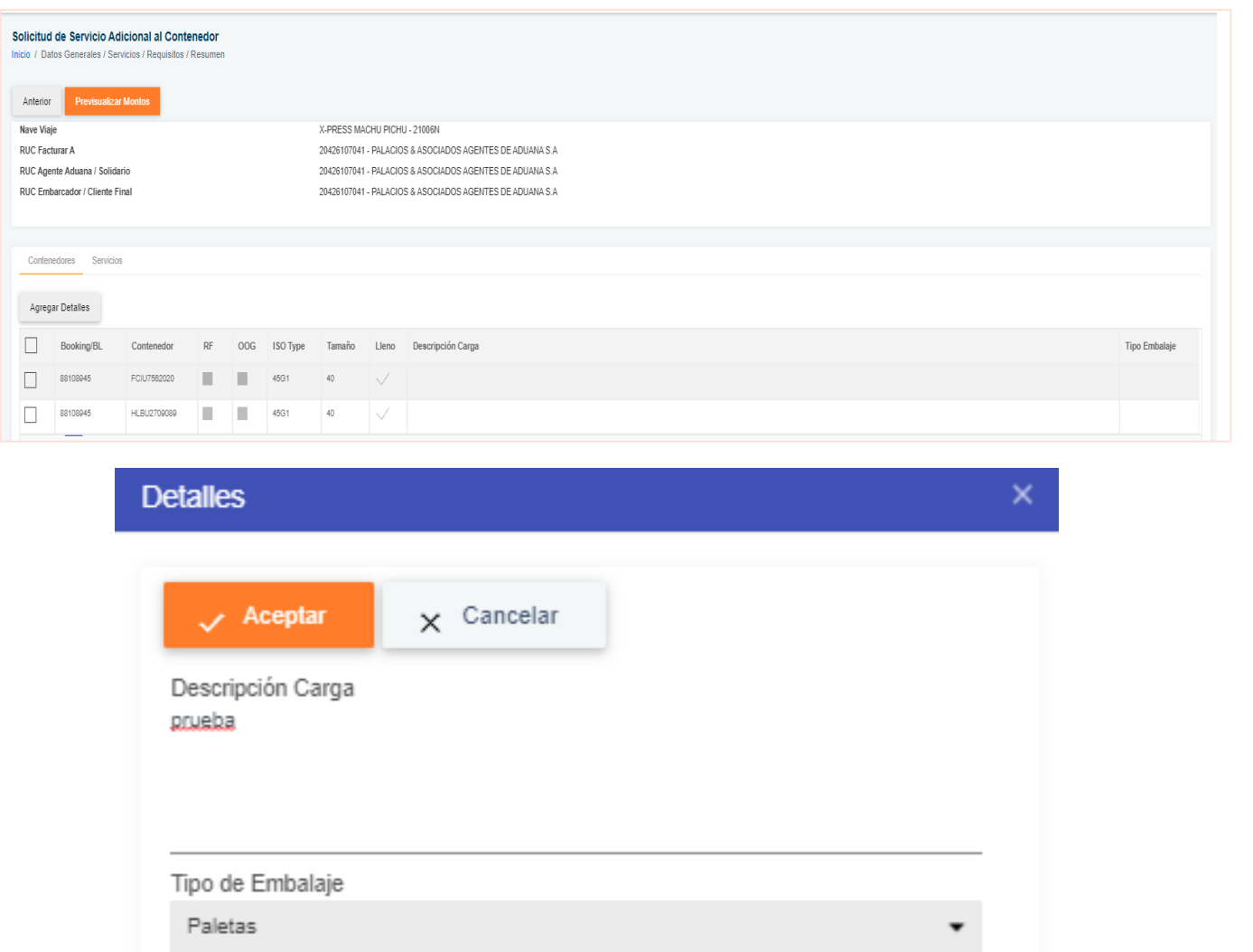

- Confirmación de datos y previsualización de montos.
- Agregar detalles de la carga. Se debe seleccionar el contenedor y luego hacer clic en "Agregar Detalles"

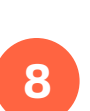

**7**

- Registro de descripción de la carga y tipo de embalaje.
- Si todo está completo, Clic en "Aceptar"

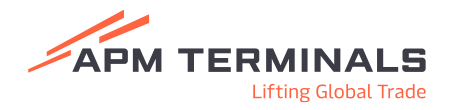

#### Confirmación de solicitud:

**8**

- Clic en "Confirmar". El sistema le indicará que el proceso ha sido concluido de manera satisfactoria

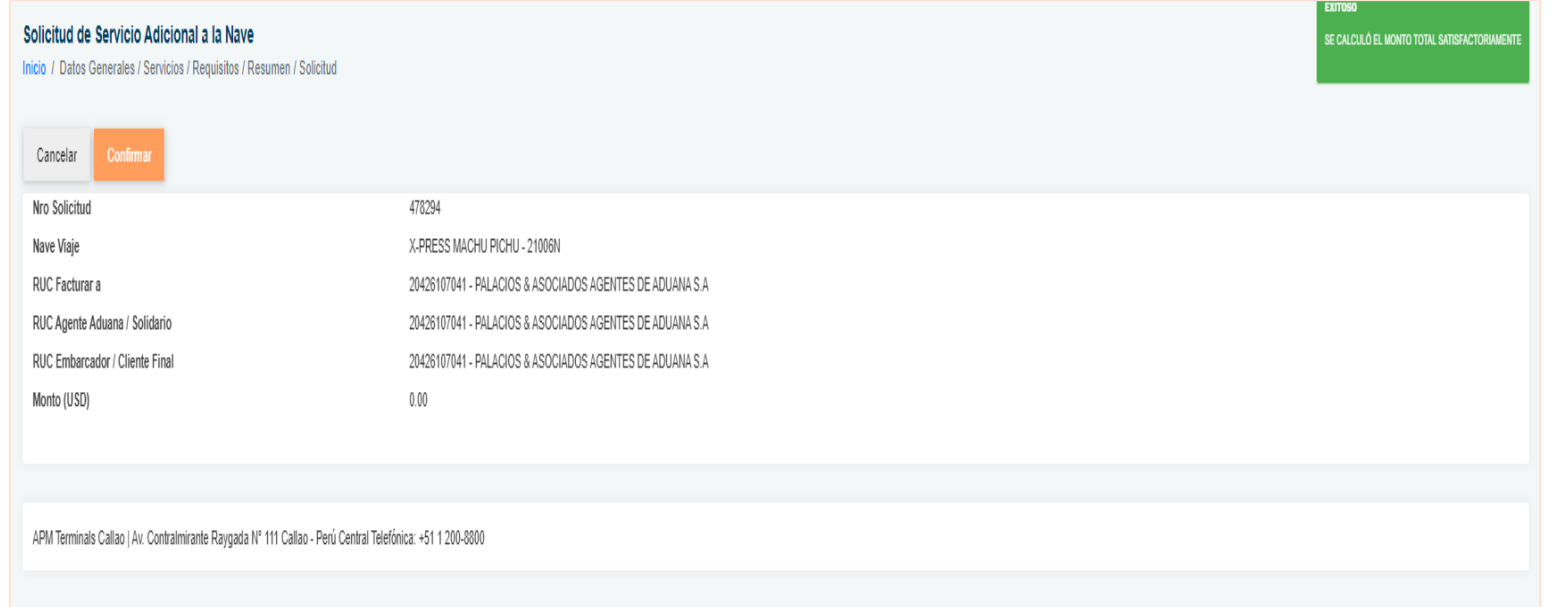

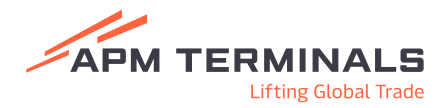

**1**

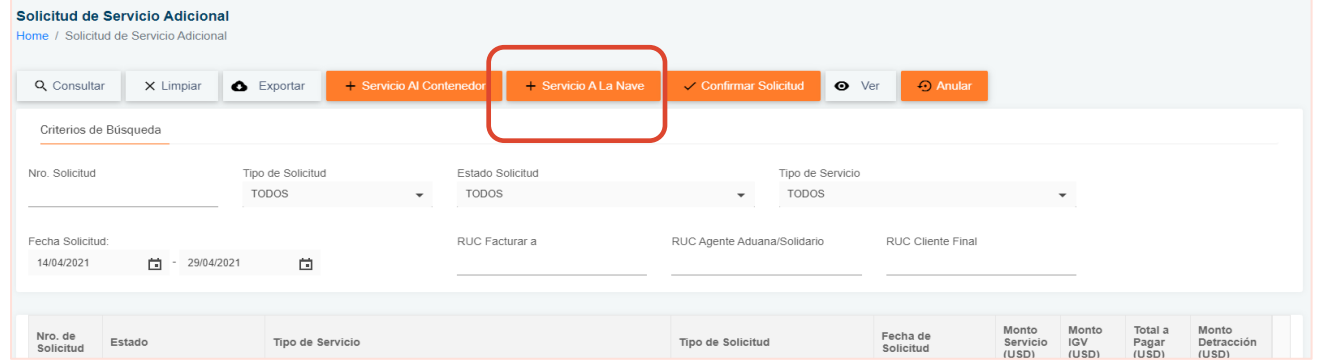

#### -Ir al menú principal (lado izquierdo) y acceder a "Servicios Adicionales/Solicitud de Servicio Adicional"

**Lifting Global Trade** 

-Seleccionar " +Servicio A la Nave"

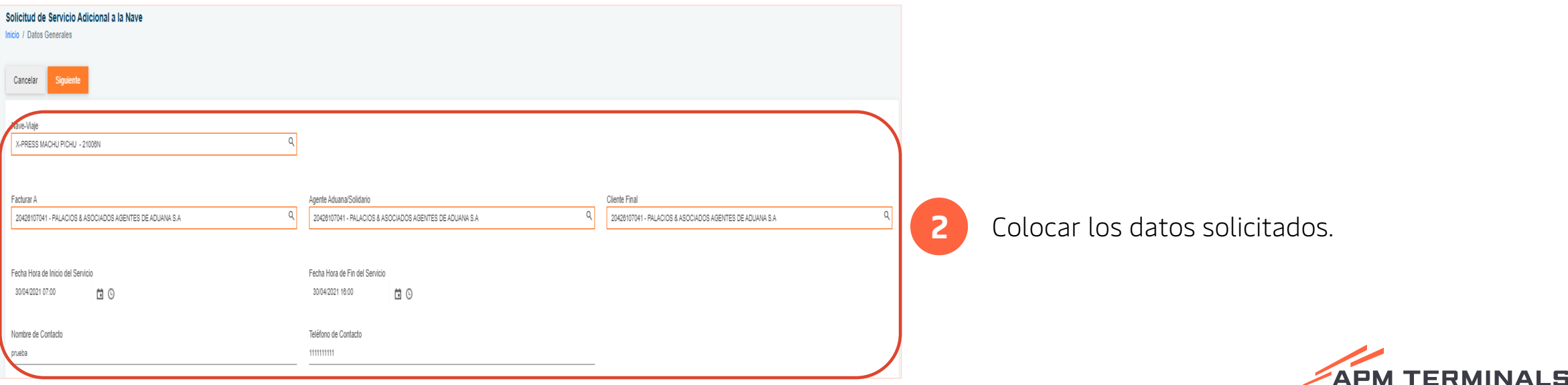

**3**

**4**

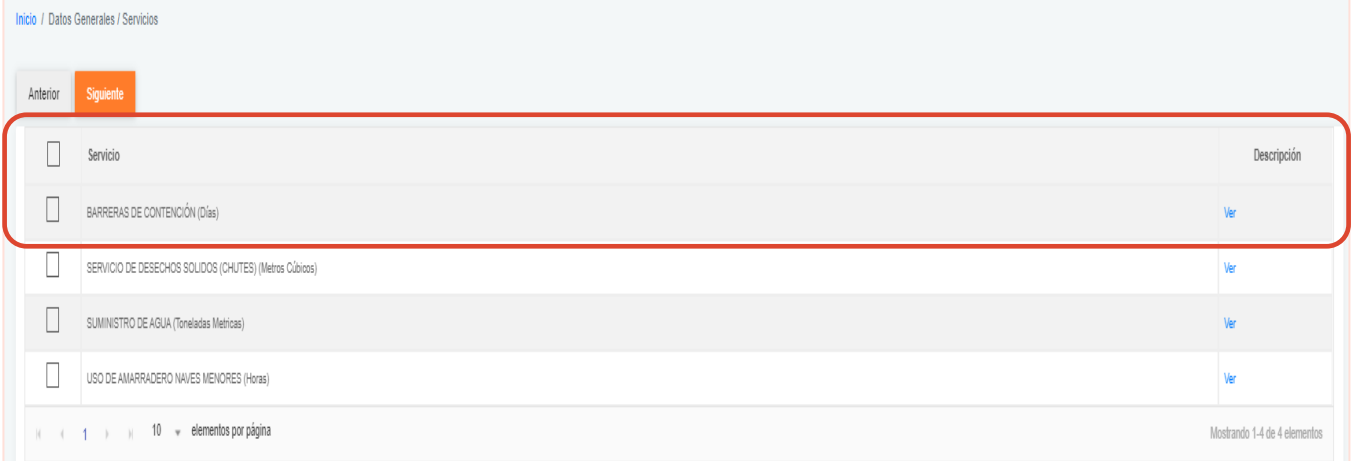

#### - Seleccionar el tipo de servicio a procesar.

- Clic en "Ver" del servicio seleccionado de la columna "Descripción" para verificar información requerida asociada.

#### Solicitud de Servicio Adicional a la Nave

Solicitud de Servicio Adicional a la Nave

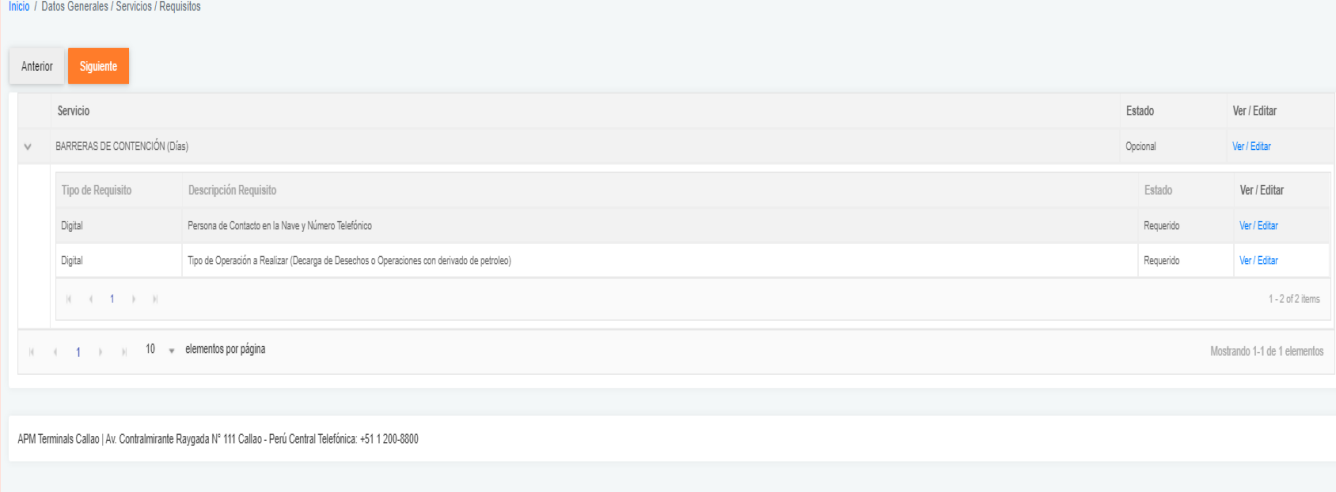

- El sistema le mostrará la información/documentación necesaria para el servicio.
- Colocar o adjuntar la información requerida de acuerdo al tipo de servicio solicitado.
- Clic en "Siguiente"

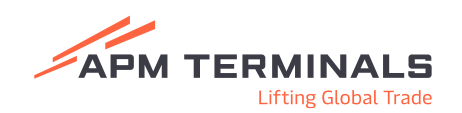

**5**

**6**

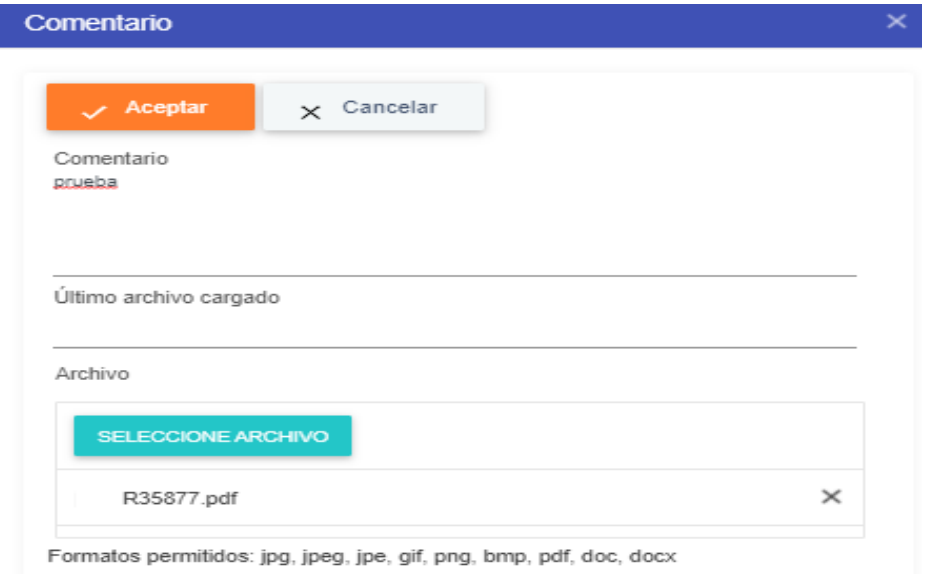

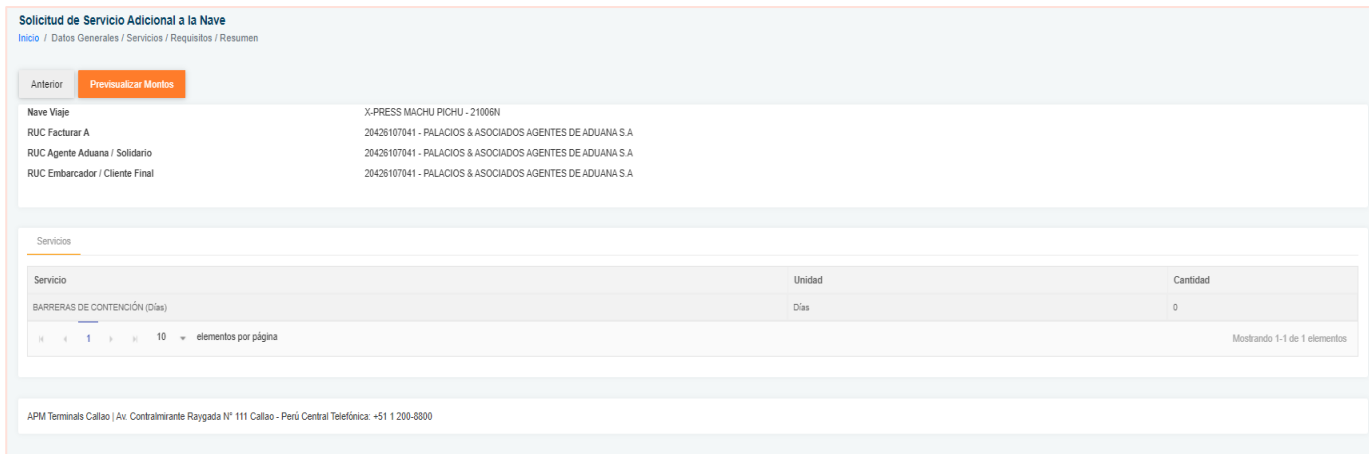

- Registro de información adicional.
- Si todo está completo, Clic en "Aceptar"

- Se debe indicar la cantidad de Nro. De unidades (Nro. horas, Nro. días, Nro. tripulantes)
- Si todo está completo, Clic en "Previsualizar Montos"

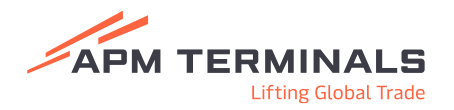

**7**

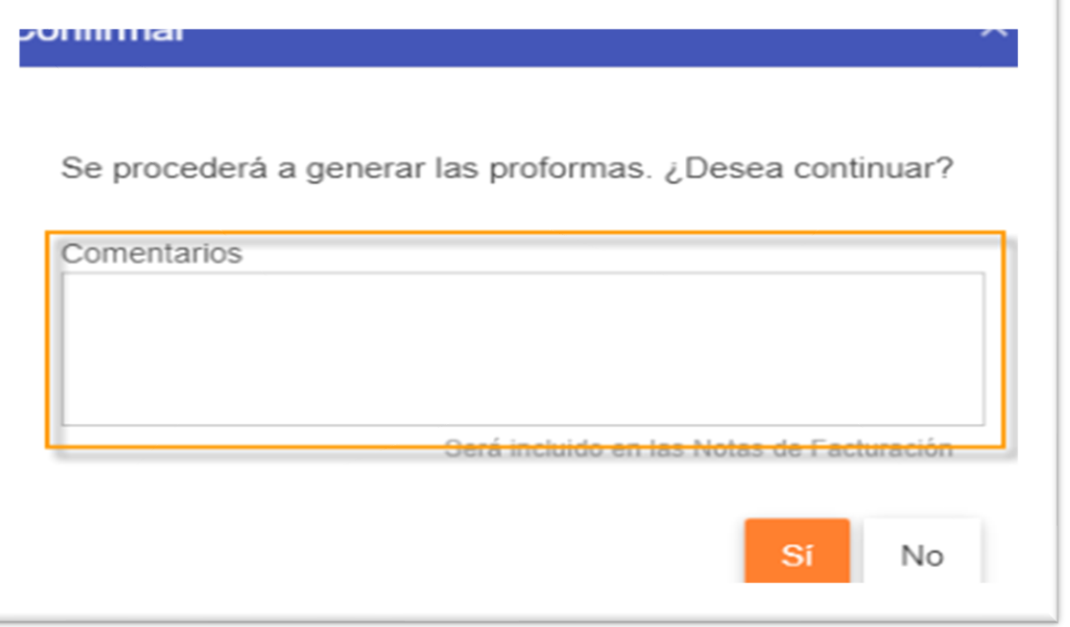

- Finalmente, en el campo comentarios ingresar lo que desee que aparezca en su comprobante de pago.
- Si todo está completo, Clic en "Sí".

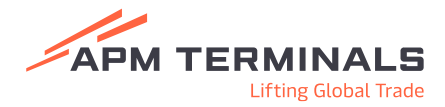

10 Insert presentation title via Header & Footer

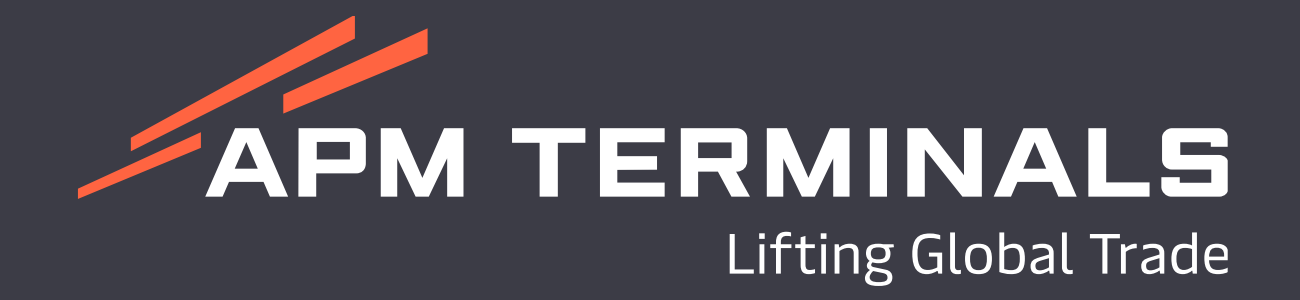